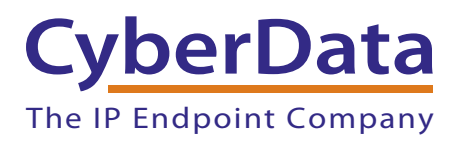

# *NET UX Series with Microsoft Lync 2010 and CyberData VoIP Devices*

*Configuration Note* 

Document Part #*930529A*

*CyberData Corporation 3 Justin Court Monterey, CA 93940 (831) 373-2601*

CyberData Corporation • 3 Justin Court • Monterey, CA • 93940 • T: 831-373-2601 • F: 831-373-4193 • www.CyberData.net

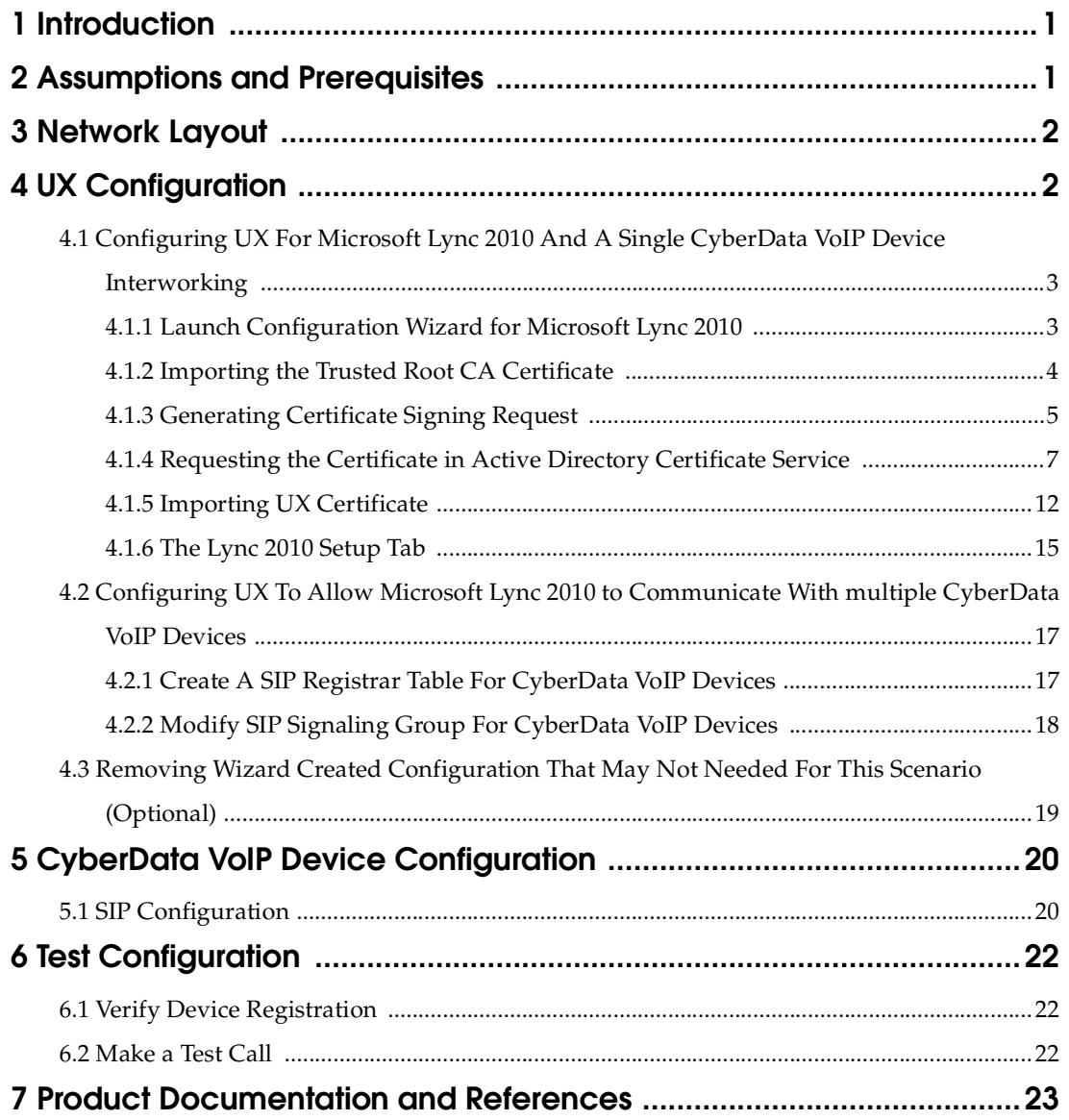

i

İ

1

# <span id="page-2-0"></span>1 Introduction

This document provides general configuration instructions for the Network Equipment Technologies (NET) UX Series of products to work with CyberData's VoIP device systems. The UX acts as a gateway between the customer's Microsoft Lync Server 2010 environment and CyberData's VoIP device system.

References to "UX" in this Configuration Note refer to the UX2000 or UX1000.

# <span id="page-2-1"></span>2 Assumptions and Prerequisites

This document is written with following assumptions:

- The user of this document is familiar with NET equipment.
- The installation and configuration of CyberData's VoIP device system has been completed.
- The installation and configuration of Microsoft Lync 2010 has been completed.
- The UX gateway is running software release 2.1v147 or later.
- The UX gateway has been initialized as per product documentation and the UX node is accessible via the Web User Interface (WebUI).

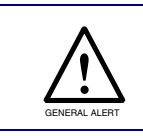

UX software versions older than 2.1v147 can be used and are fully qualified to work with CyberData's VoIP device system. However, some screen shots in this guide may differ from earlier versions of the UX software.

# <span id="page-3-0"></span>3 Network Layout

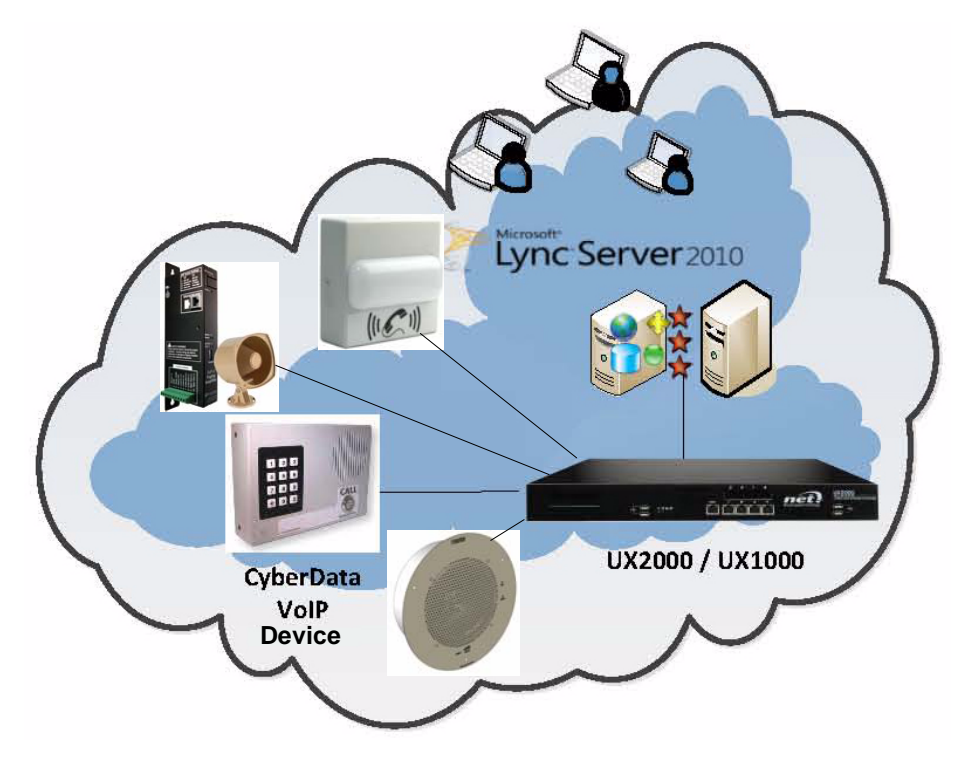

#### **Figure 1. NET UX Series with CyberData VoIP Device**

# <span id="page-3-1"></span>4 UX Configuration

The Web User Interface (WebUI) of UX Series of products has a built-in configuration wizard that allows users to easily configure UX to make A Single CyberData VoIP device interwork with Microsoft Lync 2010 by following minimum configuration steps.

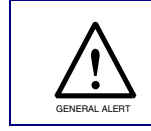

Although the configuration tasks can be performed manually, it is highly recommended that customers use the configuration wizard to minimize the possibility of product misconfiguration.

Once the UX configuration for Microsoft Lync 2010 and a single CyberData VoIP device communication is completed, we will make necessary modifications to the UX configuration to allow communication between Microsoft Lync and multiple CyberData's VoIP devices.

Once both the above communication channels are setup, we will remove any configuration item/s that may not be needed.

# <span id="page-4-0"></span>4.1 Configuring UX For Microsoft Lync 2010 And A Single CyberData VoIP Device Interworking

This section describes the steps to use the UX configuration wizard for Lync 2010 and a single CyberData VoIP device interworking.

Upon completion of the tasks in the configuration wizard, UX will be set up with the following configuration items and attributes:

- Transformation Table (with basic pass-through dial-plan)
- Call-routing tables
- Signaling groups
- SIP profiles
- SIP server tables
- TLS profile
- Media profiles (G.711 A-Law and G.711 Mu-Law)
- Media crypto profile
- Media lists
- Tone table
- Telephony mapping tables

### <span id="page-4-1"></span>4.1.1 Launch Configuration Wizard for Microsoft Lync 2010

- 1. Launch the UX WebUI and login with the administrator credentials.
- 2. Click the **Tasks** tab on the top of the navigation window. See [Figure 2.](#page-4-2)
- <span id="page-4-2"></span>3. Click the **Lync 2010 Setup** link on the left pane. See [Figure 2](#page-4-2).

#### **Figure 2. Launch Configuration Wizard Tasks For Microsoft Lync 2010**

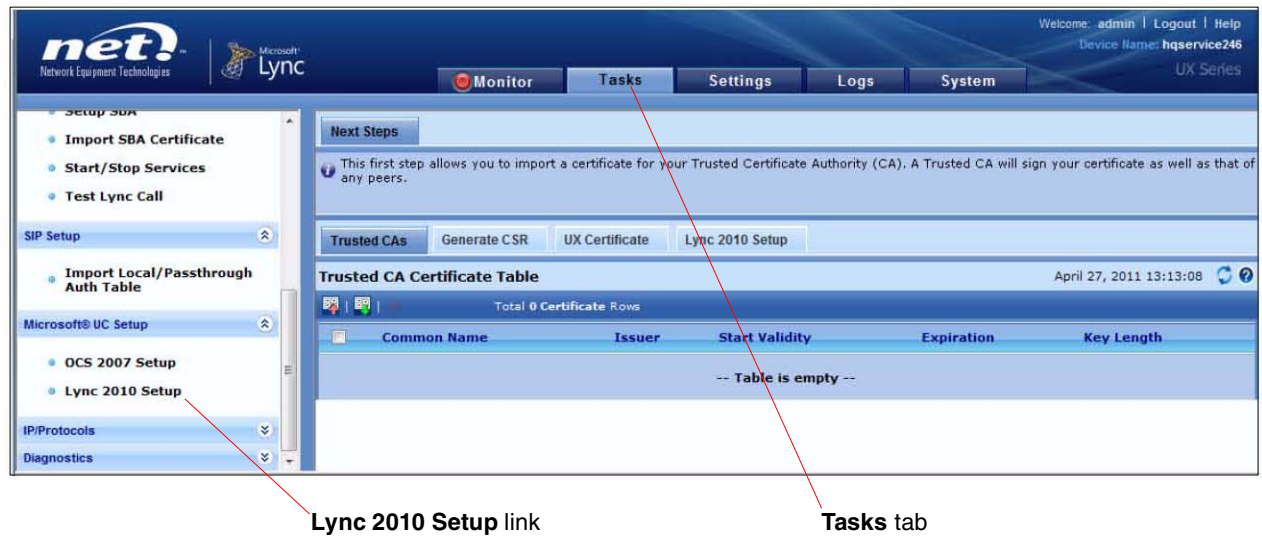

### <span id="page-5-0"></span>4.1.2 Importing the Trusted Root CA Certificate

Microsoft Lync Server 2010 Deployment requires MTLS to be used as the SIP Transport on the Enhanced Media Gateway. In order to comply with Microsoft Lync 2010 Enhance Media Gateway Certification requirements, both the Trusted Root CA and the CA signed UX node certificate must be imported into the node as described in the following steps:

- 1. On the Lync 2010 Setup screen, click the **Trusted CAs** tab in the right pane. See [Figure 3.](#page-5-1)
- 2. Import Trusted Root CA Certificate button (red UP ARROW "^")
- 3. Select **DER** Format. See [Figure 3](#page-5-1).
- 4. Browse to the **CA Certificate** file and click **Open**. See [Figure 3](#page-5-1).
- <span id="page-5-1"></span>5. Click on the **OK** button.

#### **Figure 3. Importing Trusted Root CA Certificate**

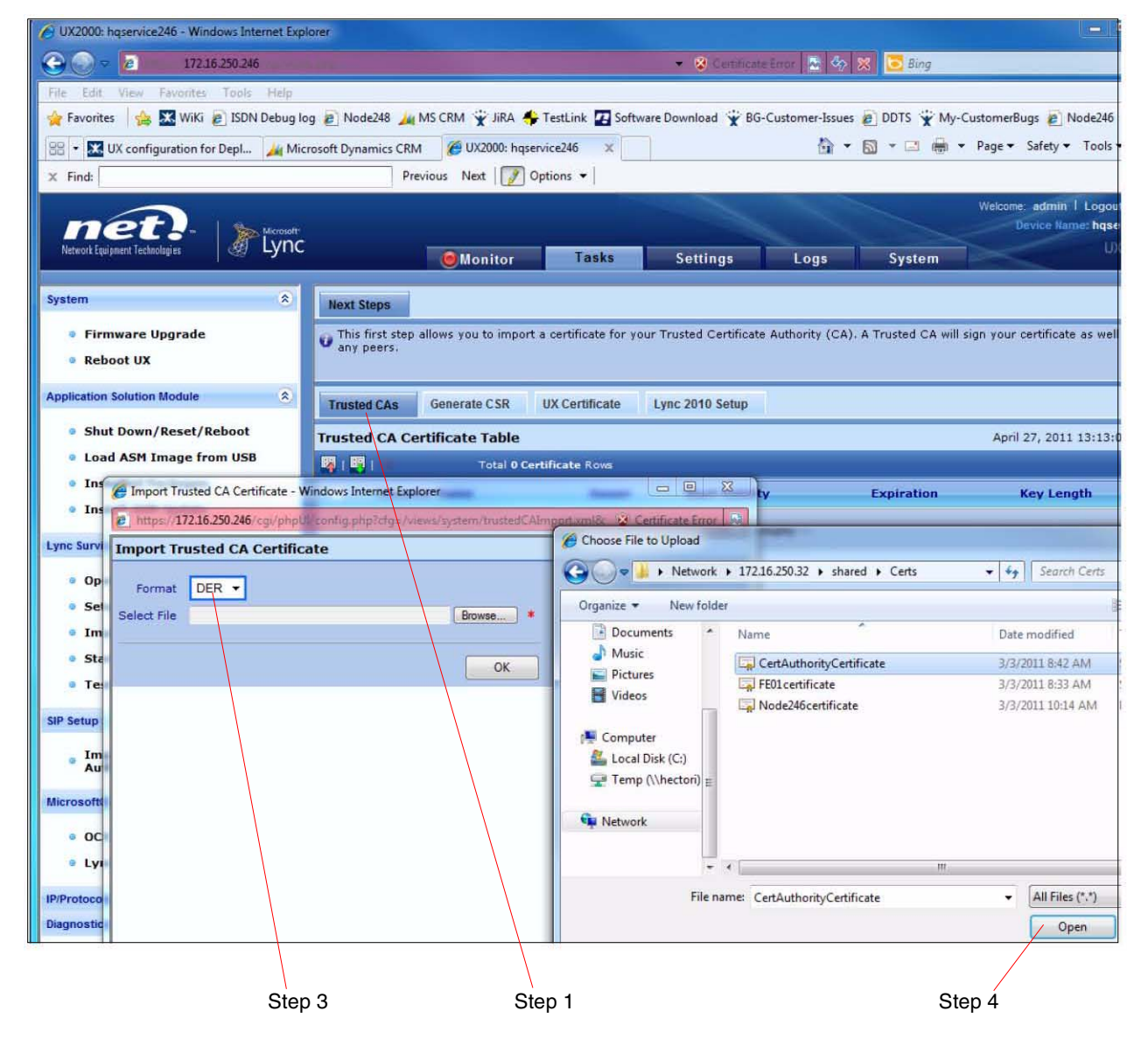

<span id="page-6-1"></span>Now the **Trusted CA Certificate Table** displays the certificate file that was just imported in previous step, as shown in [Figure 4:](#page-6-1)

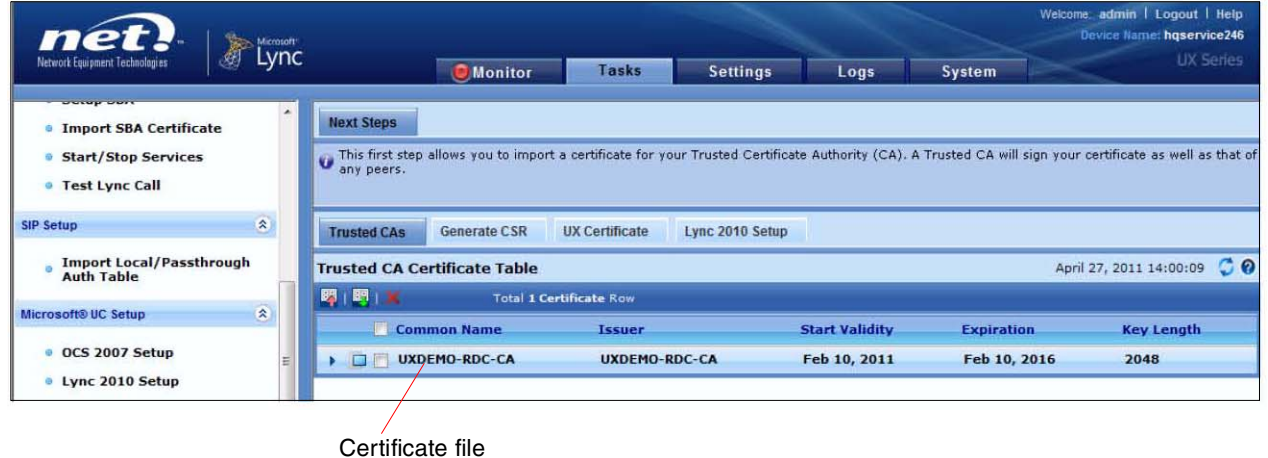

**Figure 4. Trusted Root CA Certificate Imported**

<span id="page-6-0"></span>4.1.3 Generating Certificate Signing Request

- 1. In the **Lync 2010 Setup** screen, click the **Generate CSR** tab in the right pane. See [Figure 5.](#page-6-2)
- <span id="page-6-2"></span>2. Fill in the relevant information on the screen as shown in [Figure 5](#page-6-2) and click **OK**.

**Figure 5. Generating Certificate Request**

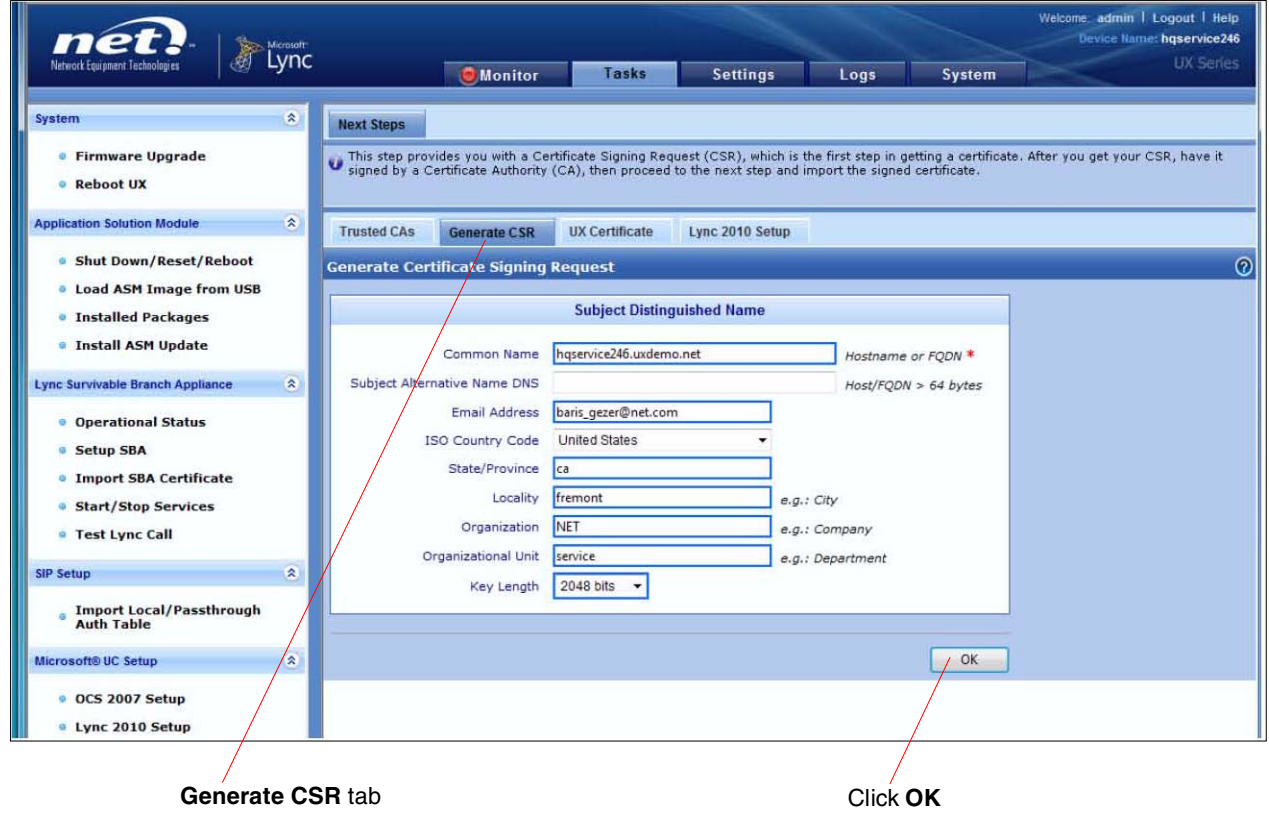

The previous steps will create the certificate request in the bottom pane of the screen as shown in [Figure 6](#page-7-0).

- 1. Select the content in the **Result** field. See [Figure 6.](#page-7-0)
- <span id="page-7-0"></span>2. Perform a right-click and select **Copy**. See [Figure 6.](#page-7-0)

#### **Figure 6. Copying Generated CSR**

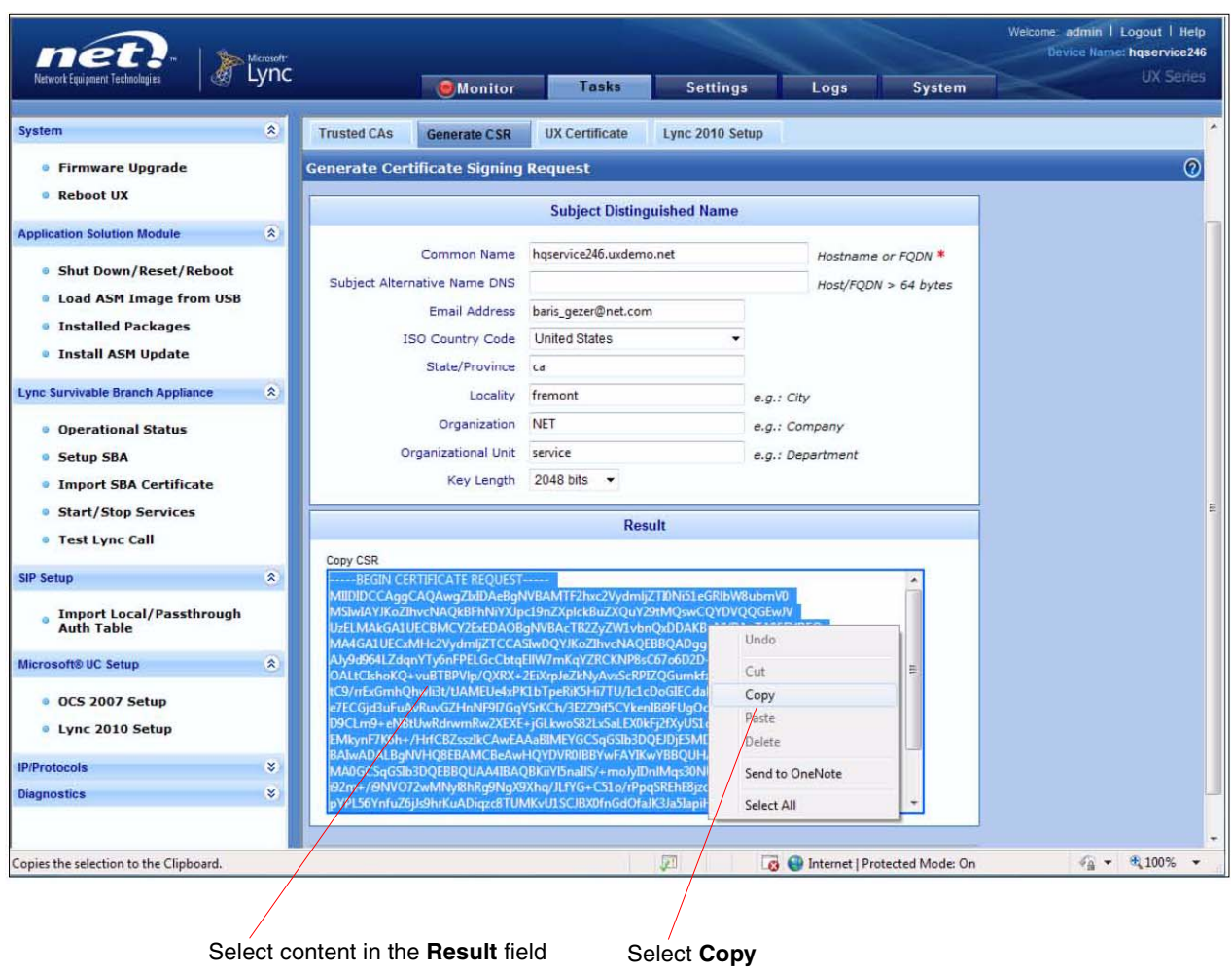

### <span id="page-8-0"></span>4.1.4 Requesting the Certificate in Active Directory Certificate Service

- 1. Launch Internet Explorer and browse to ADCS page (i.e: **https://<ip address of your CA machine>/certsrv**)
- 2. Click the **request a certificate** link.

#### **Figure 7. Requesting Certificate in AD - 1**

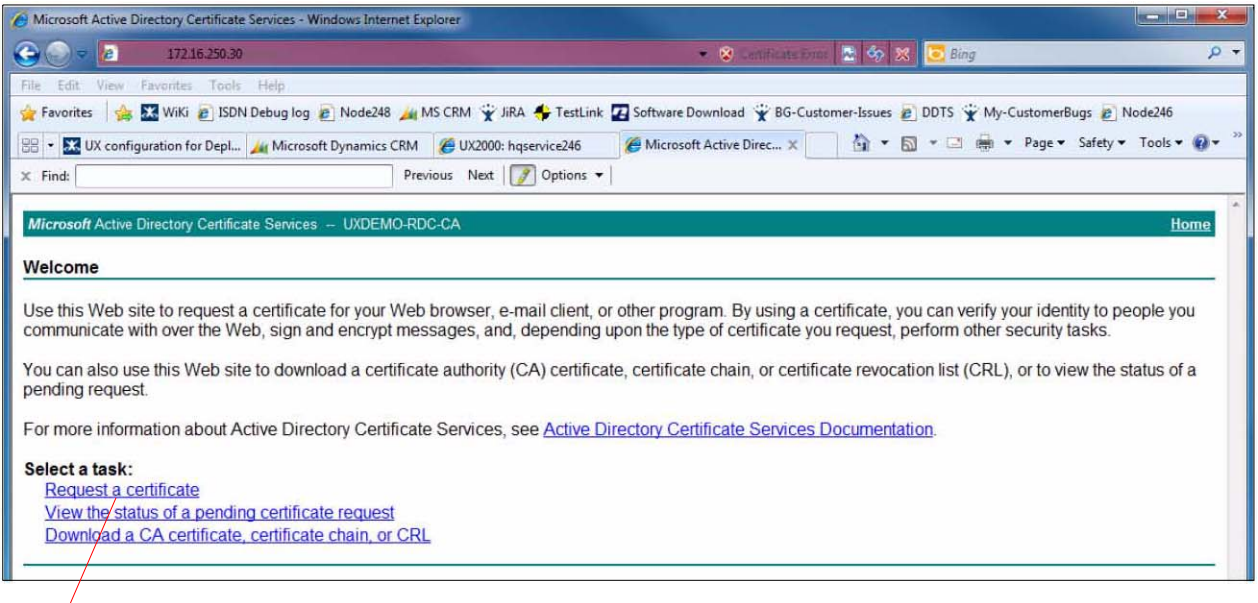

#### **Request a certificate** link

3. Click the **advanced certificate request** link.

#### **Figure 8. Requesting Certificate in AD - 2**

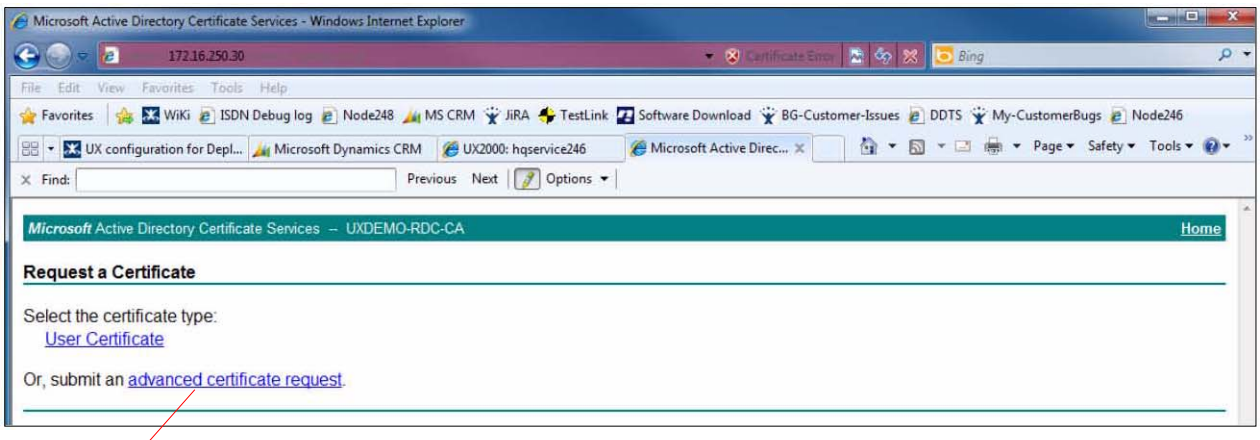

**Advanced certificate request** link

4. Click the **Submit a certificate request by using a base-64-encoded CMC or PKCS #10 file, or submit a renewal request by using a base-64-encoded PKCS #7 file** link.

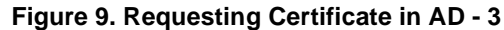

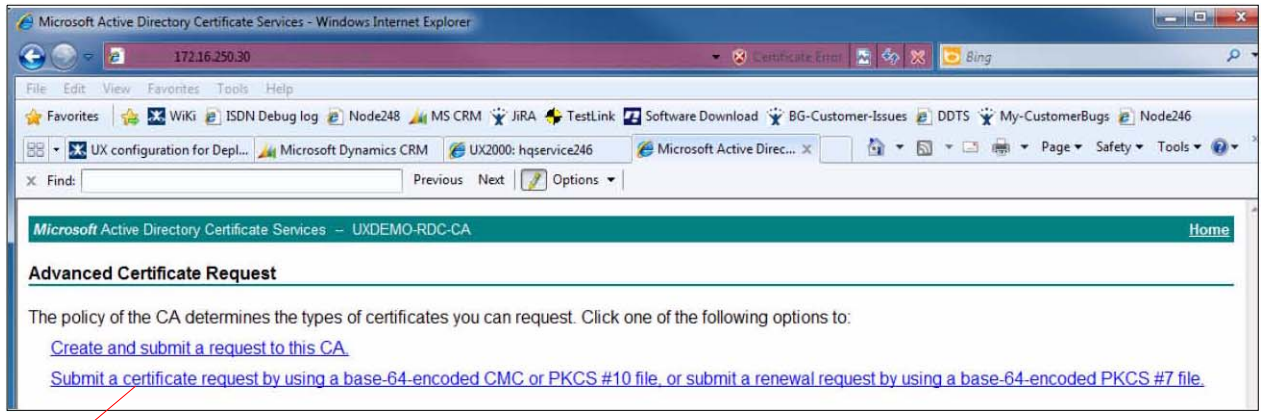

#### **Submit a certificate request...** link

- 1. Paste the copied content from [Section 4.1.3, "Generating Certificate Signing Request"](#page-6-0) into the **Saved Request** field. See [Figure 10.](#page-9-0)
- <span id="page-9-0"></span>2. Select **Web Server** as the **Certificate Template** and click **Submit**. See [Figure 10.](#page-9-0)

#### **Figure 10. Requesting Certificate in AD - 4**

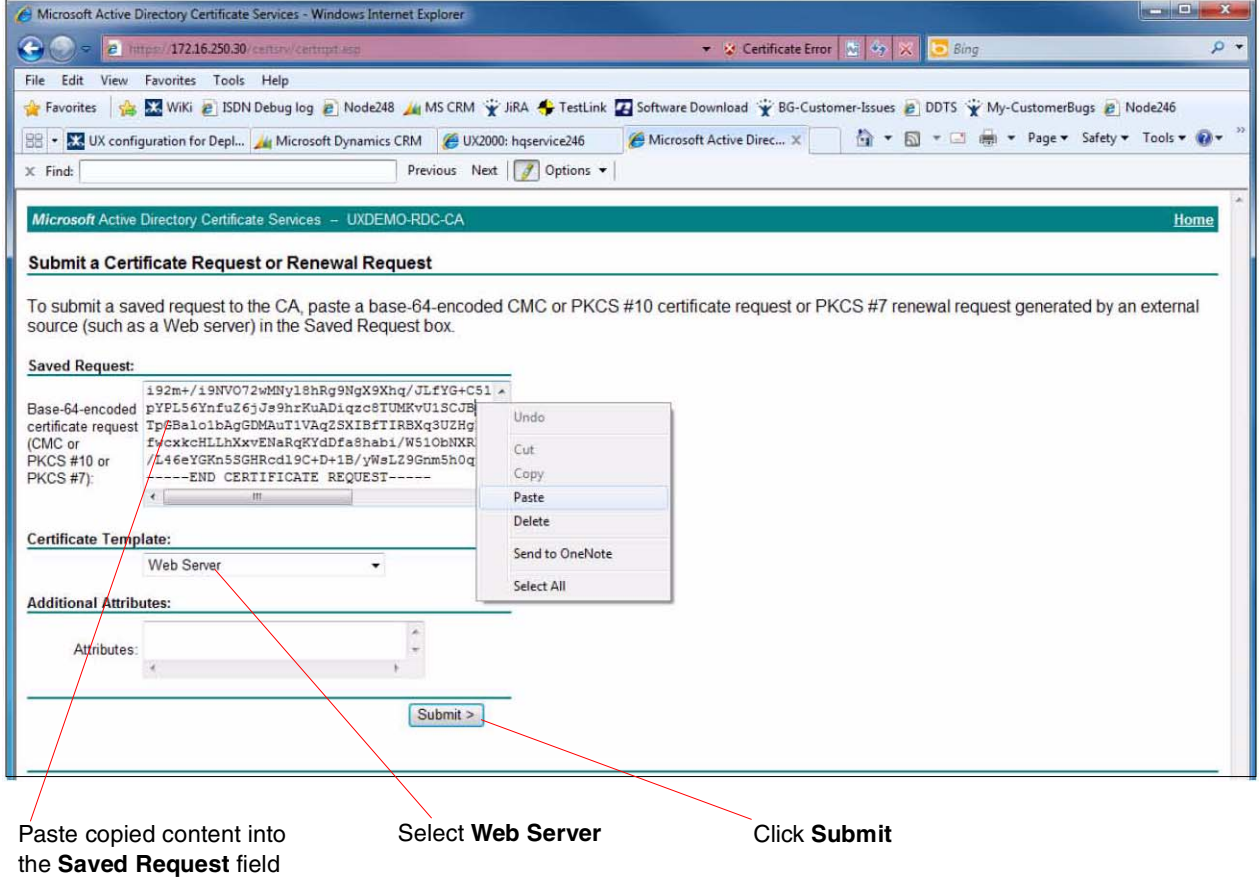

- 3. Select the **Base 64 encoded** radio button. See [Figure 11](#page-10-0).
- <span id="page-10-0"></span>4. Click the **Download certificate chain** link. See [Figure 11.](#page-10-0)

#### **Figure 11. Downloading Issued Certificate**

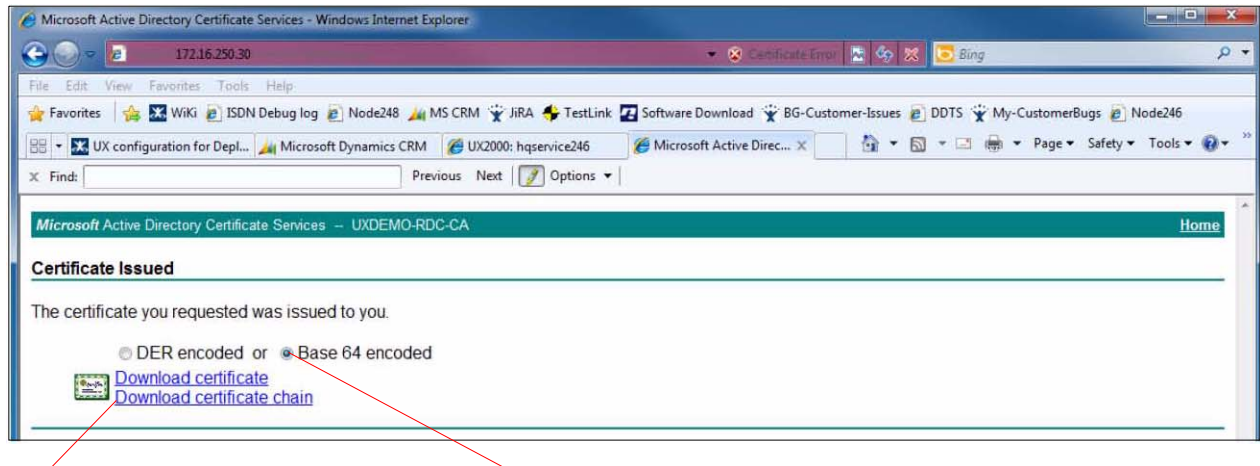

Click **Download certificate chain** Select **Base 64 encoded**

<span id="page-11-0"></span>5. Save the **<name>.p7b** file on your local harddisk. See [Figure 12.](#page-11-0)

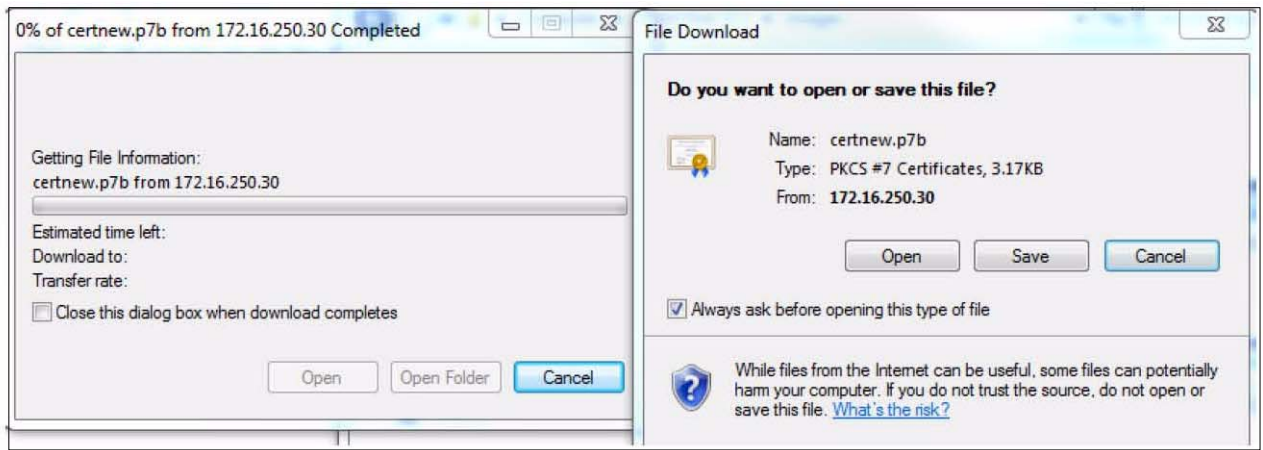

**Figure 12. Saving Issued Certificate - 1**

**Figure 13. Saving Issued Certificate - 2**

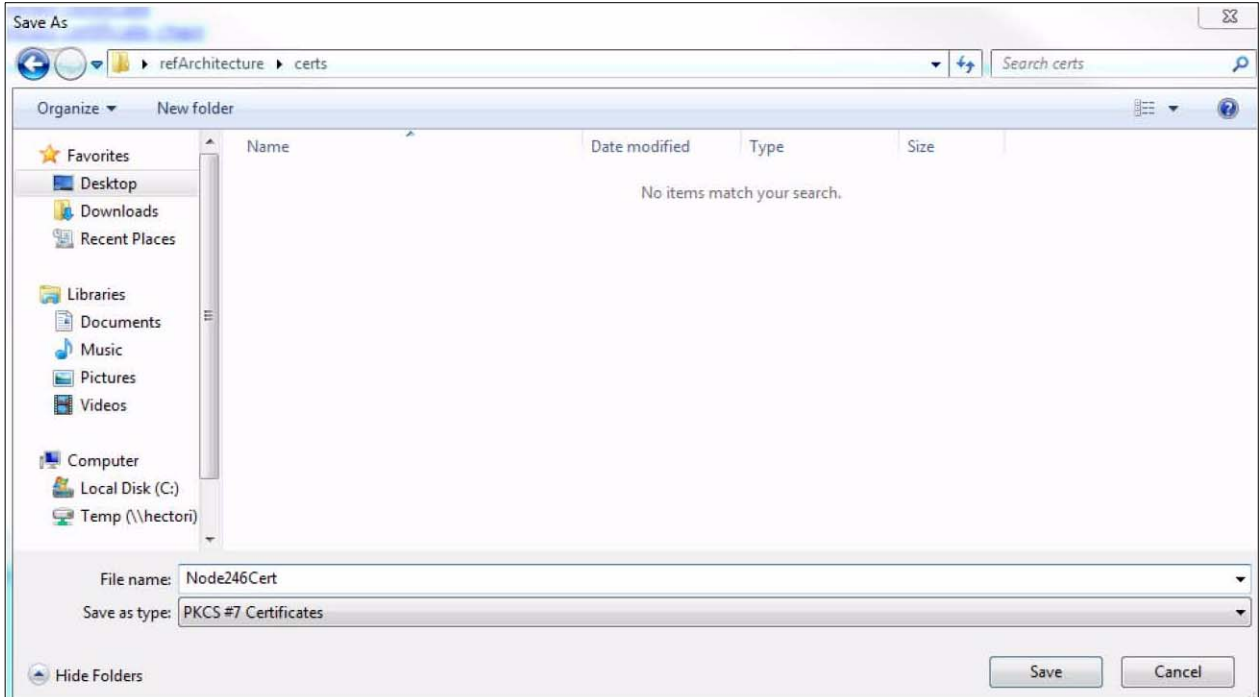

- 6. Browse to the **<name>.p7b** file location, select the file, perform a right-click, and open it with the **Notepad** program.
- <span id="page-12-0"></span>7. Select the entire content, perform a right-click, and select **Copy** option, as shown in [Figure 14.](#page-12-0)

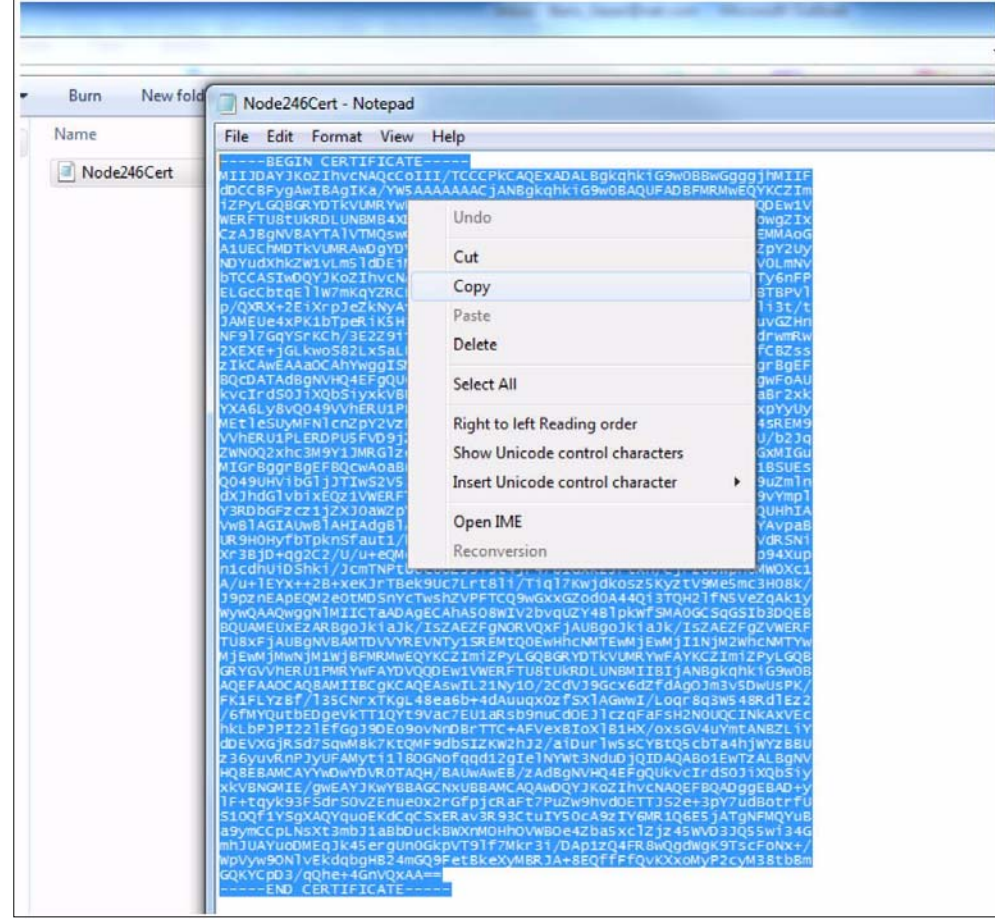

**Figure 14. Copy Issued Certificate**

### <span id="page-13-0"></span>4.1.5 Importing UX Certificate

- 1. In the **Lync 2010 Setup** screen, click the **UX Certificate** tab in the right pane. See [Figure 15.](#page-13-1)
- <span id="page-13-1"></span>2. Click **Import Certificate "+"** button, as shown in [Figure 15](#page-13-1).

#### **Figure 15. Importing Issued Certificate - 1**

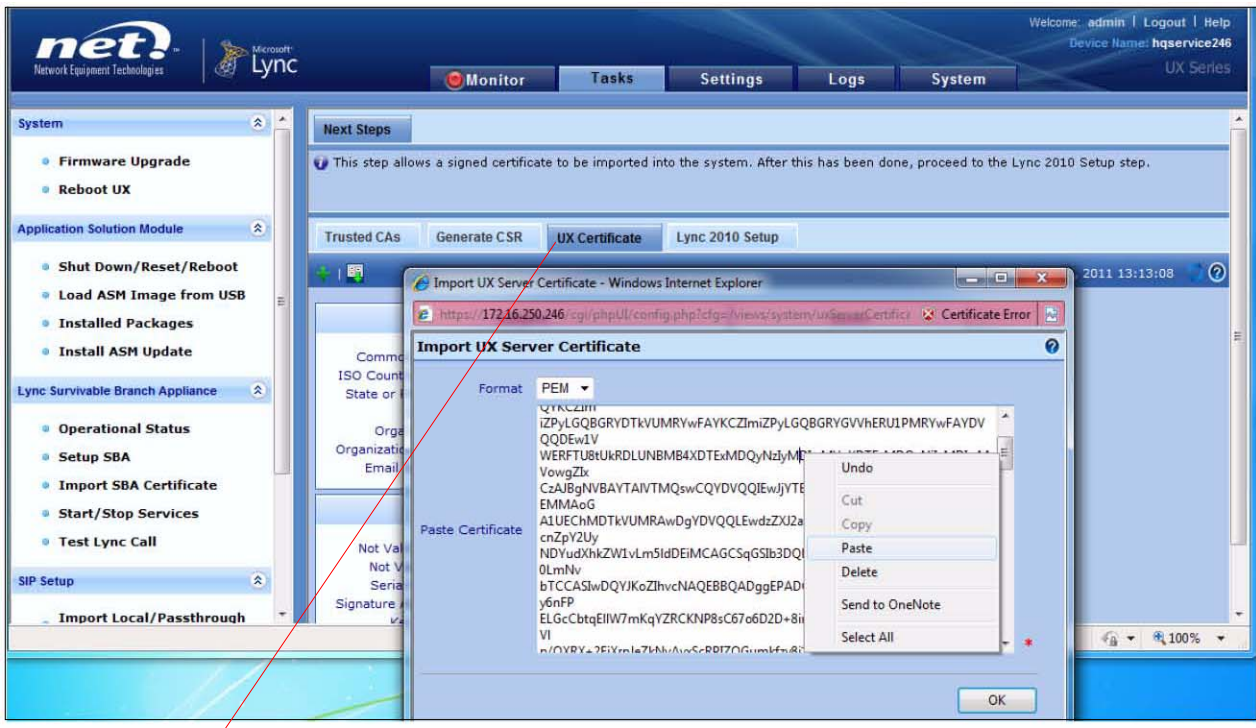

**UX Certificate** tab

<span id="page-14-0"></span>3. Select **PEM** format, paste the certificate content into the **Paste Certificate** field, and click the **OK** button, as shown in [Figure 16.](#page-14-0)

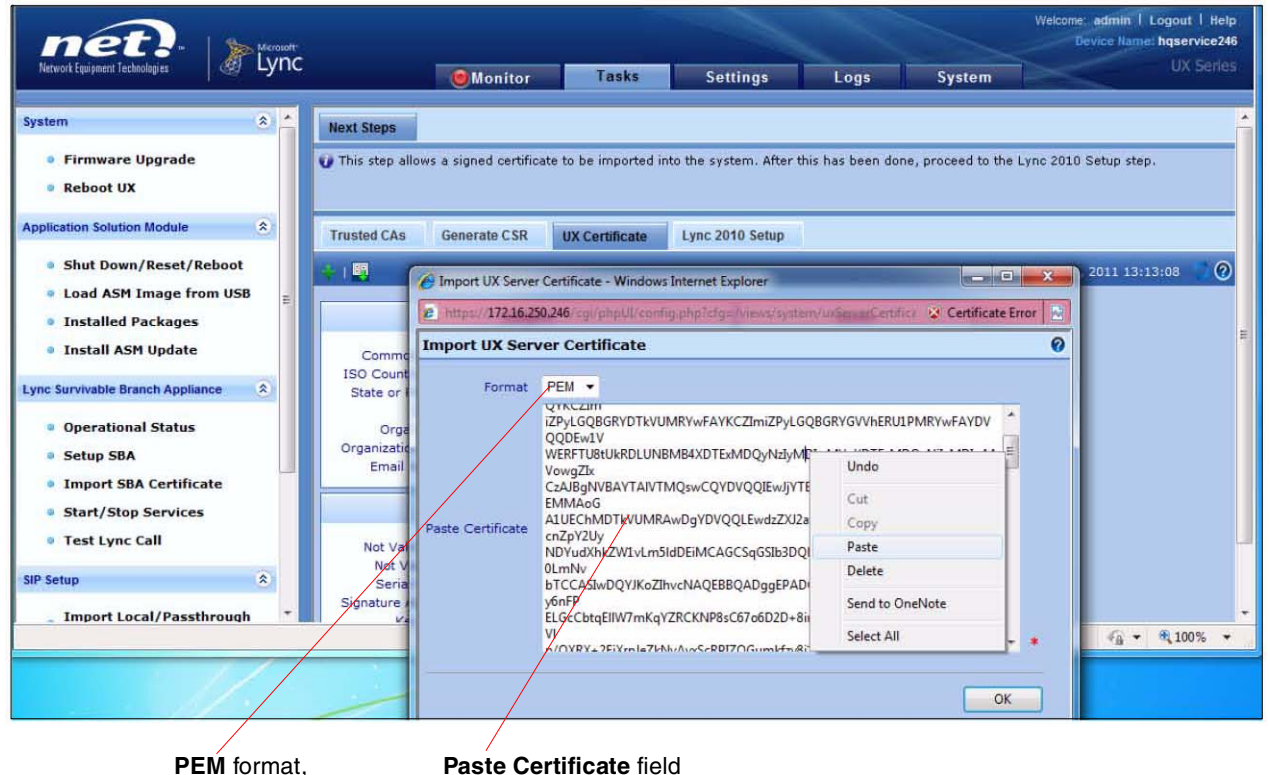

**Figure 16. Importing Issued Certificate - 2**

<span id="page-14-1"></span>4. At this point, a **Message from webpage** popup window from the UX Web UI page will appear (see [Figure 17\)](#page-14-1). Click **OK** to continue.

#### **Figure 17. Importing Issued Certificate - 3**

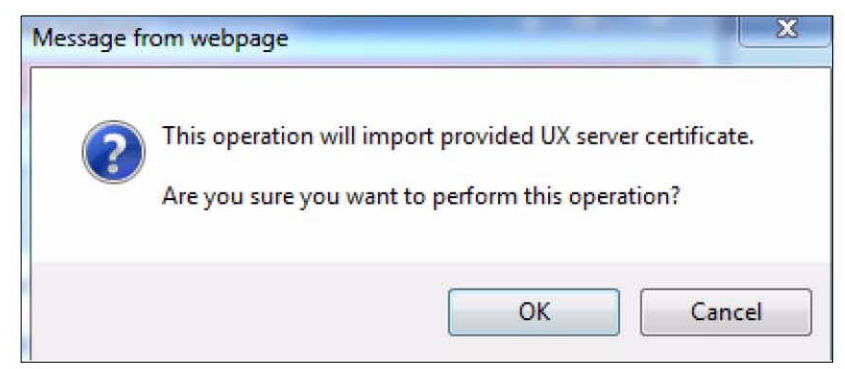

<span id="page-15-0"></span>5. Now the **UX Certificate** tab should display the newly imported UX certificate as shown in [Figure 18](#page-15-0).

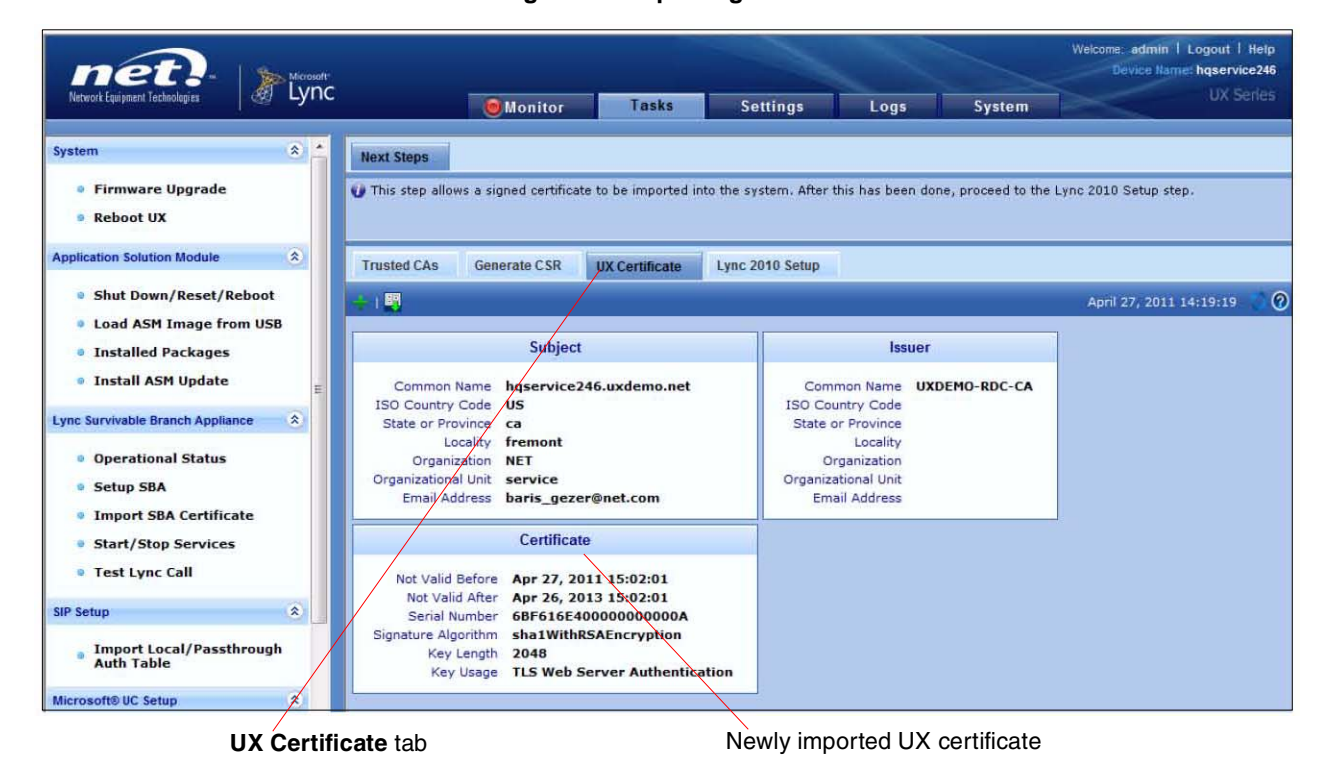

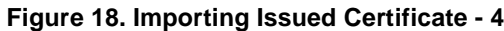

### <span id="page-16-0"></span>4.1.6 The Lync 2010 Setup Tab

- 1. In the **Lync 2010 Setup** screen, select th**e Lync 2010 Setup** tab in the right pane.
- 2. Fill in the information for your deployment scenario as shown in [Figure 19](#page-16-1) and click **OK**.

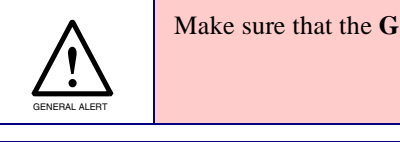

ateway Scenario you select is SIP Trunking.

<span id="page-16-1"></span>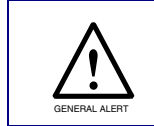

 The Border Element Server configuration for the scenario described in this document refers to the CyberData VoIP device. You will need to configure the IP/ FQDN, Protocol and Port of the CyberData device in this section.

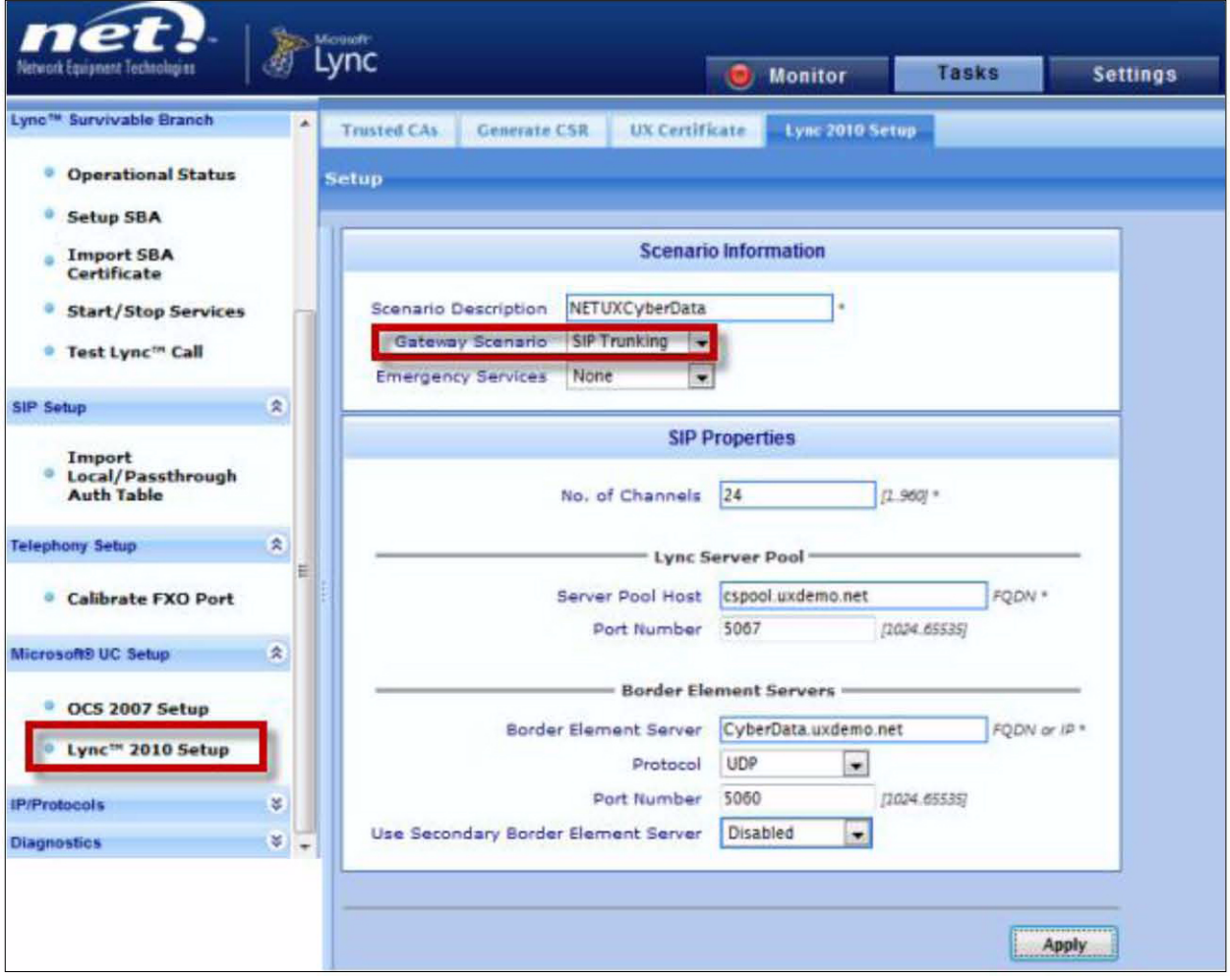

#### **Figure 19. Lync 2010 Setup**

<span id="page-17-0"></span>3. The wizard creates the necessary configuration fields in UX as shown in [Figure 20.](#page-17-0)

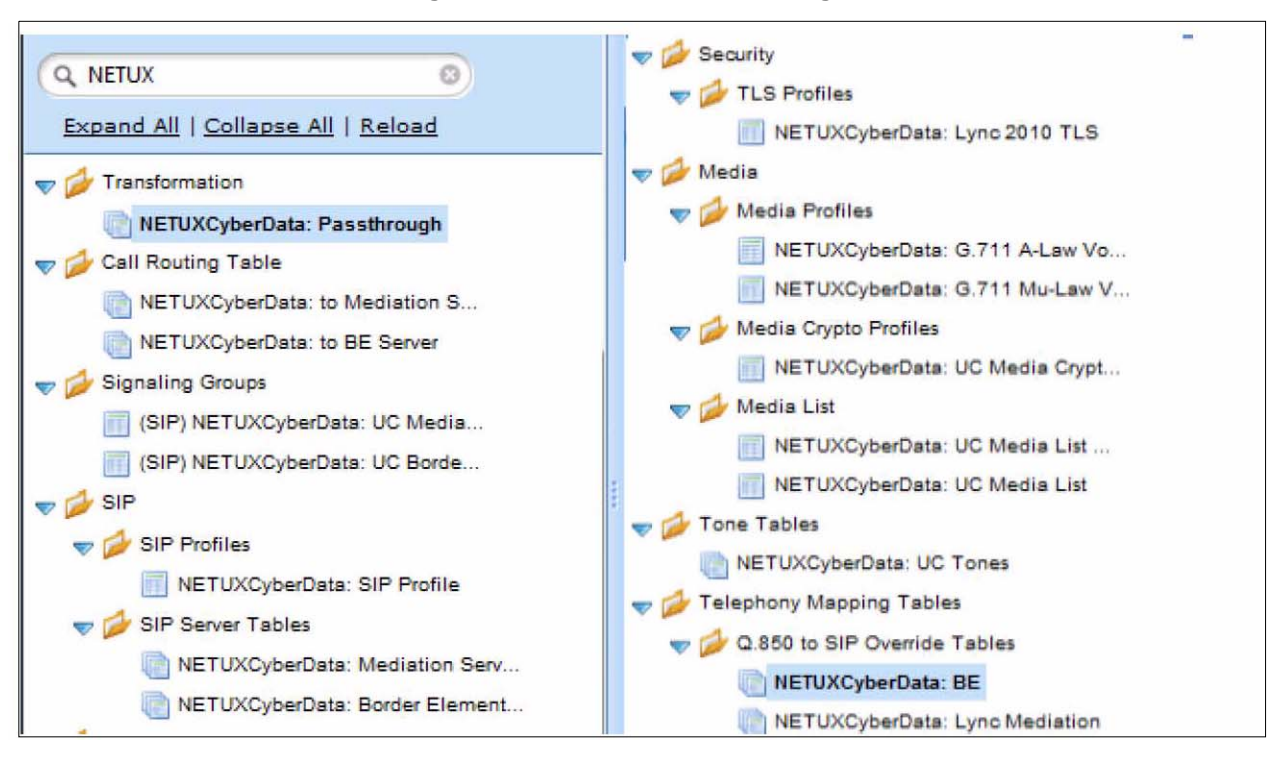

#### **Figure 20. Wizard Generated Configuration Elements**

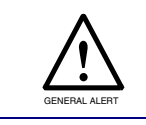

The wizard creates configuration for minimum required settings with a passthrough dial-plan. If you wish to change the dial-plan, you can do so in the transformation table created by the wizard to fit your dial-plan requirements.

# <span id="page-18-0"></span>4.2 Configuring UX To Allow Microsoft Lync 2010 to Communicate With multiple CyberData VoIP Devices

In the previous section, we configured NET UX to allow communication between Microsoft Lync 2010 and a single CyberData VoIP device.

In this section we will modify the UX configuration created by the wizard to allow communication between Lync and multiple CyberData VoIP devices.

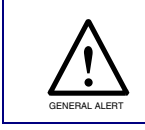

It is recommended to complete this configuration step even if you want UX to communicate with just a single CyberData VoIP device as it will make it easy for you to add more CyberData devices in the future.

### <span id="page-18-1"></span>4.2.1 Create A SIP Registrar Table For CyberData VoIP Devices

<span id="page-18-2"></span>Navigate to **SIP Local Registrars** and the **Add a SIP Local Registrar** table as shown in [Figure 21](#page-18-2).

#### (SIP) NETUXCyberData: UC **SIP Local Registrar Table** (SIP) NETUXCyberData: UC Total 2 STP Local Registrar Row × Local Registran Row ID Description Max. Users Display NETUXCyberDa  $\blacktriangleright$   $\Box$  1 Local Registrar Unlimited Counters | Registered Users NETUXCyberData: SIP  $\triangleright$   $\Box$  2 NETUXCyberData Unlimited Counters | Registered Users

#### **Figure 21. Create A SIP Registrar Table For CyberData VoIP Device**

## <span id="page-19-0"></span>4.2.2 Modify SIP Signaling Group For CyberData VoIP Devices

<span id="page-19-1"></span>1. Find the SIP signaling group created by the wizard for CyberData VoIP devices. It can be identified by the keyword **UC Border Element** in the SIP signaling group name.

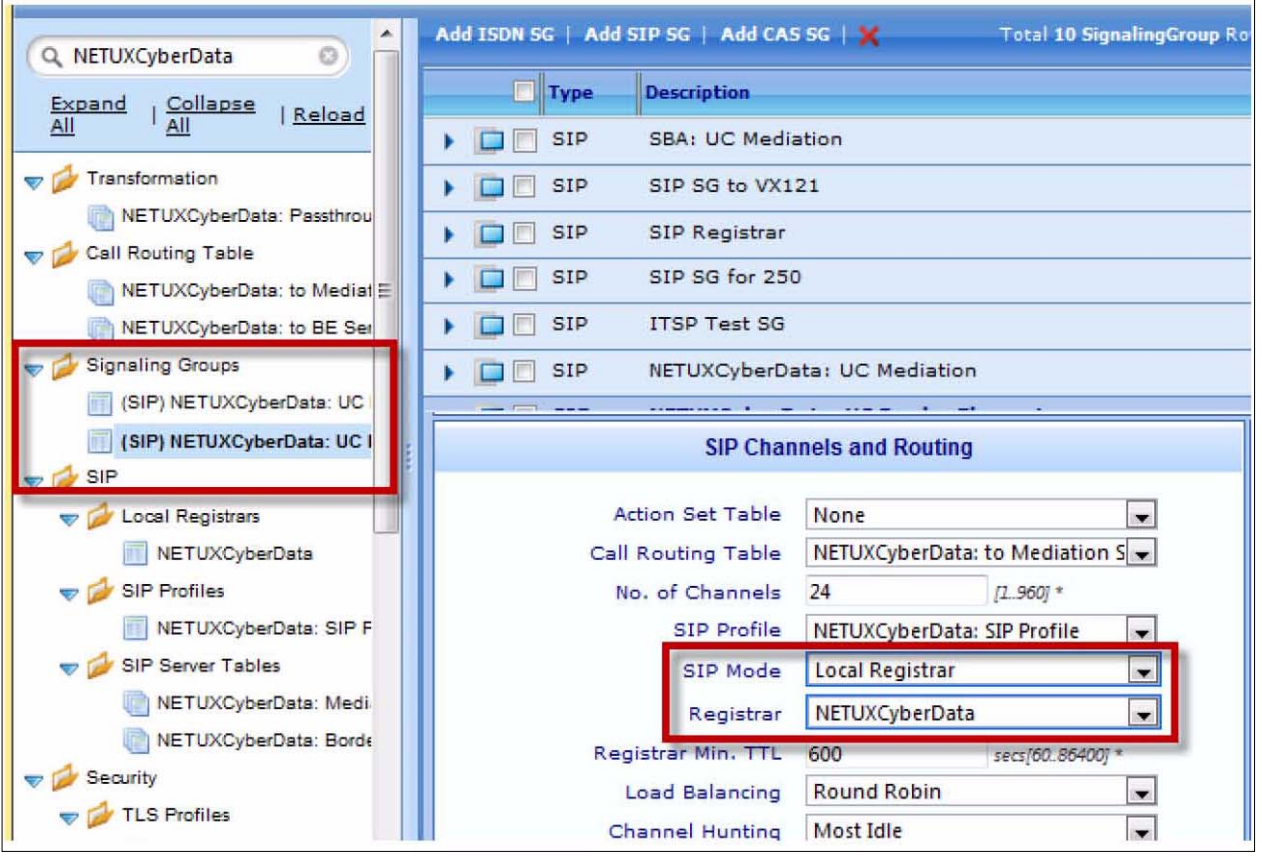

#### **Figure 22. Modifying SIP Signaling Group For CyberData VoIP Intercom**

- 2. As shown in [Figure 22](#page-19-1), change the SIP mode to **Local Registrar**. Also, select the Registrar that we created for CyberData VoIP devices as shown in [Figure 22](#page-19-1).
- <span id="page-19-2"></span>3. In the same signaling group, add the IP/FQDN of any remaining CyberData VoIP devices that you intend to register with UX as shown in [Figure 23.](#page-19-2)

#### **Figure 23. Adding More CyberData VoIP Devices**

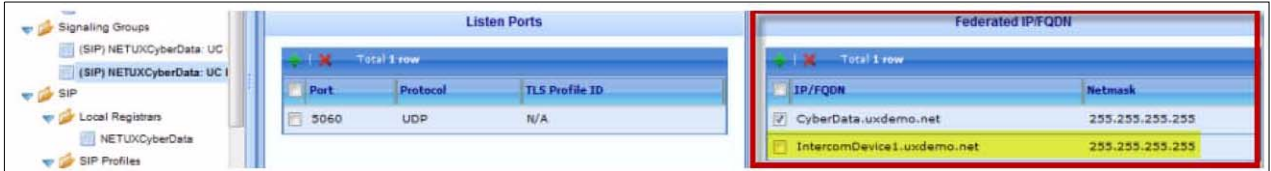

# <span id="page-20-0"></span>4.3 Removing Wizard Created Configuration That May Not Needed For This Scenario (Optional)

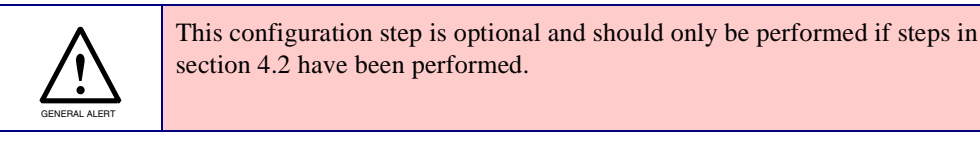

The SIP server table for Border Element created by the configuration wizard is not needed as we use the Registrar table for sending calls to CyberData VoIP devices. This configuration element is harmless if left there and can be removed if you choose to do so.

<span id="page-20-1"></span>Remove the configuration item highlighted in [Figure 24](#page-20-1).

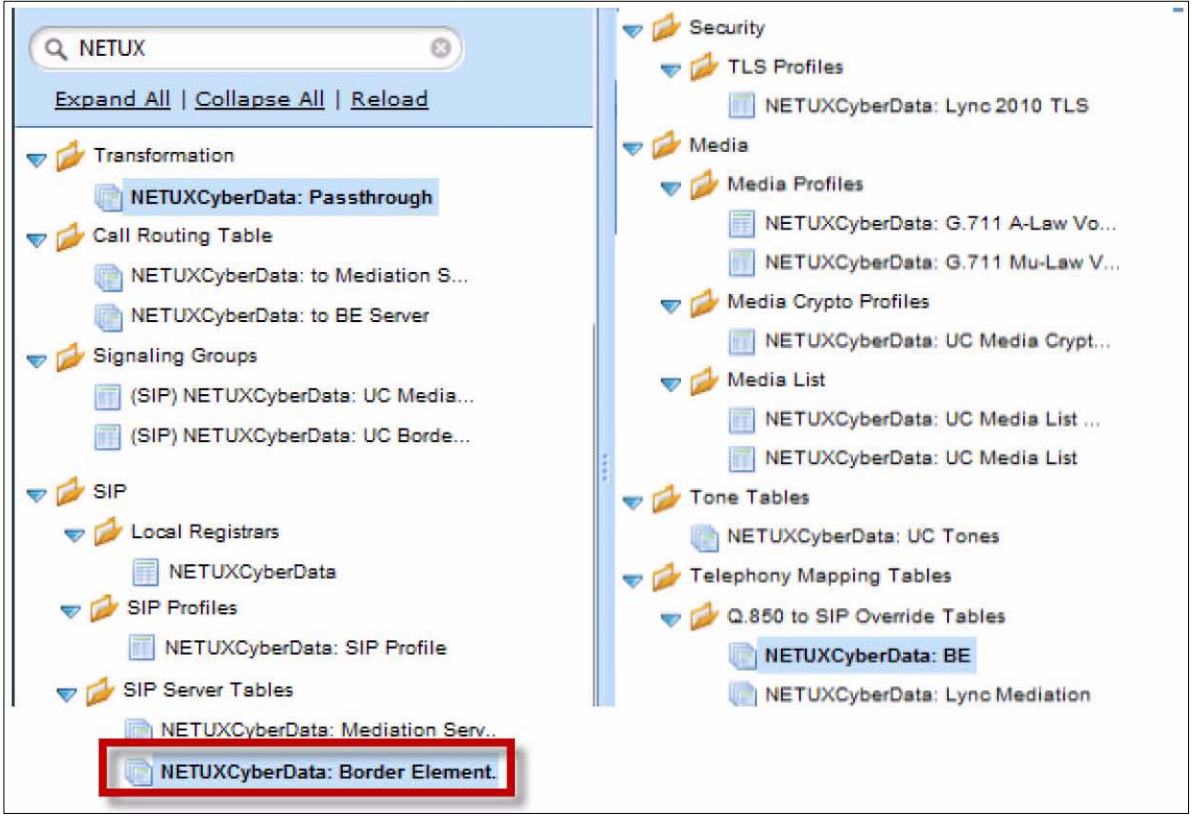

#### **Figure 24. Remove Configuration Item Not Needed For The Current Scenario**

# <span id="page-21-0"></span>5 CyberData VoIP Device Configuration

Once NET UX Configuration is complete, it is ready to accept SIP REGISTER requests from CyberData VoIP devices. In this section, we will configure the CyberData VoIP device to register with UX and start making/receiving calls (an Intercom is shown as an example in the following figures).

## <span id="page-21-1"></span>5.1 SIP Configuration

- 1. Login to the device's web interface. Default credentials are admin/admin
- 2. Click on **SIP Config** on the left side of the screen.
- 3. On the **SIP Config** page, select the check boxes for E**nable SIP operation** and **Register with a SIP Server**. See [Figure 25](#page-22-0).
- 4. Enter the **SIP Server** IP address and the **SIP User ID**. See [Figure 25](#page-22-0).
- 5. Change the re-registration interval to 600 or to a number larger than the **Registrar Min TTL Value**. See [Figure 22.](#page-19-1)
- 6. If the CyberData device has a Call Button (Intercom, Push-to-Talk Speaker, etc.), enter the extension number that you want the device to dial into the **Dial out Extension** field. See [Figure](#page-22-0)  [25](#page-22-0).
- **Note** If the CyberData Device does not have a Call Button, the dial out settings section of the web page will not be there.
- 7. After making changes, click **Save** and **Reboot** for the configuration to take effect.

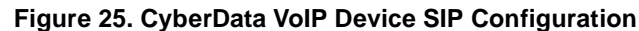

<span id="page-22-0"></span>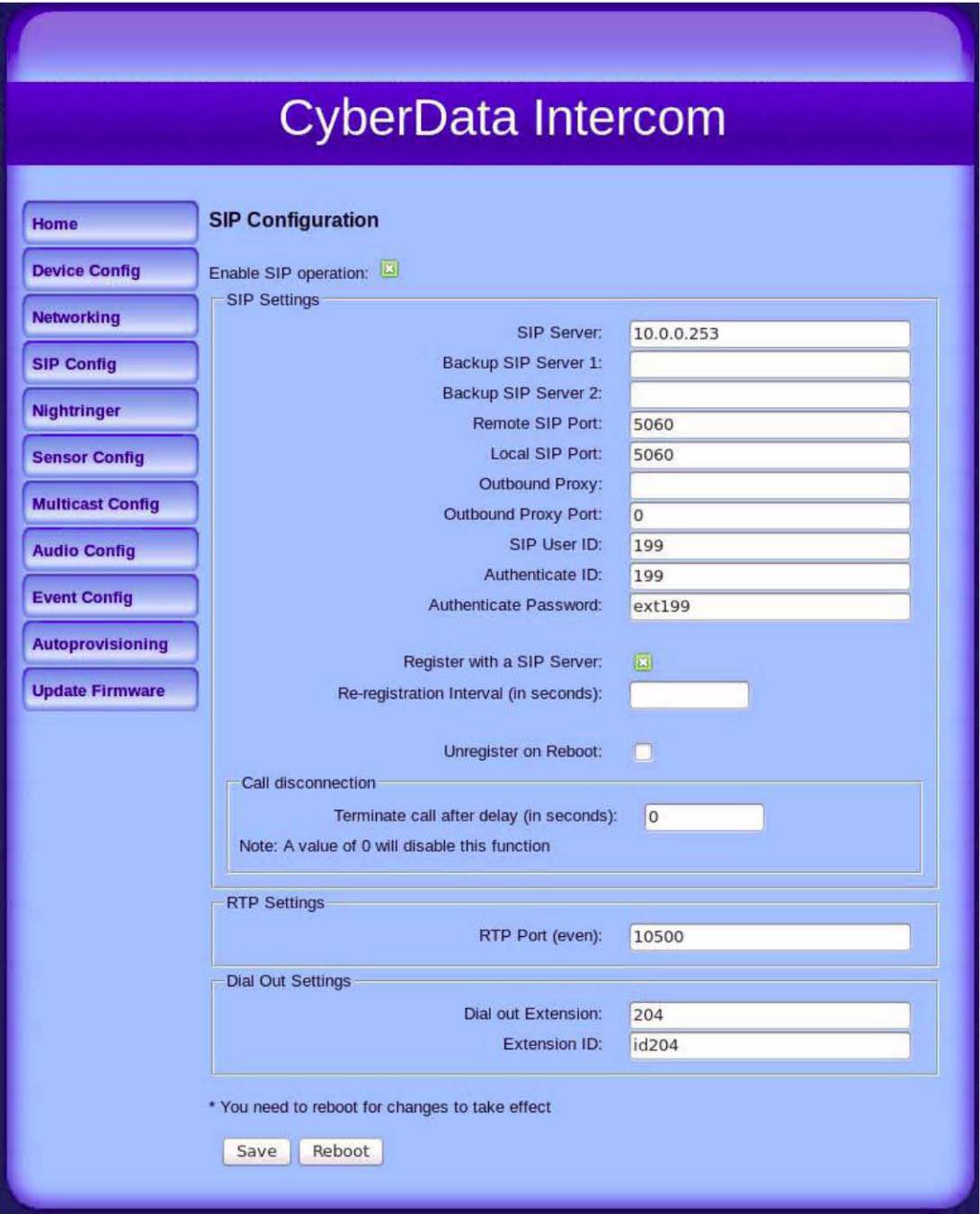

# <span id="page-23-0"></span>6 Test Configuration

In this section, we will perform basic configuration verification testing.

# <span id="page-23-1"></span>6.1 Verify Device Registration

<span id="page-23-3"></span>Once the CyberData VoIP device has registered with the NET UX Series of devices, you can verify the registration by navigating to the **REGISTRAR TABLE** in the **UX Configuration** as shown in [Figure 26](#page-23-3).

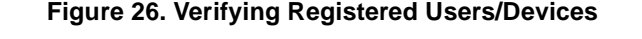

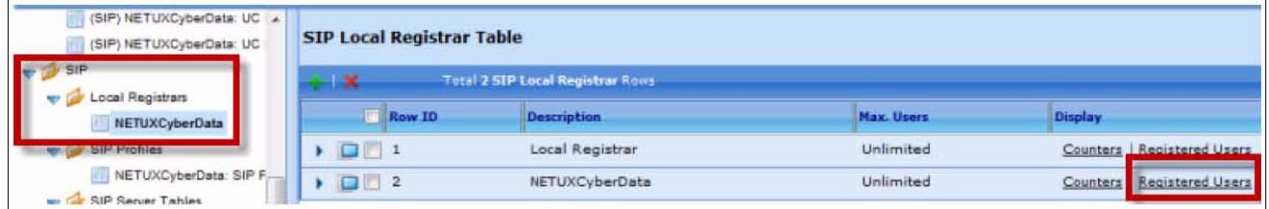

# <span id="page-23-2"></span>6.2 Make a Test Call

After verifying the registration of CyberData device with NET UX, make a test call by dialing the CyberData Device's extension from Lync.

Depending on the type of CyberData device that you are testing, one of the following results in [Table](#page-23-4) 1 will indicate that configuration has been completed successfully:

#### **Table 1. Test Call Result After Successful Configuration**

<span id="page-23-4"></span>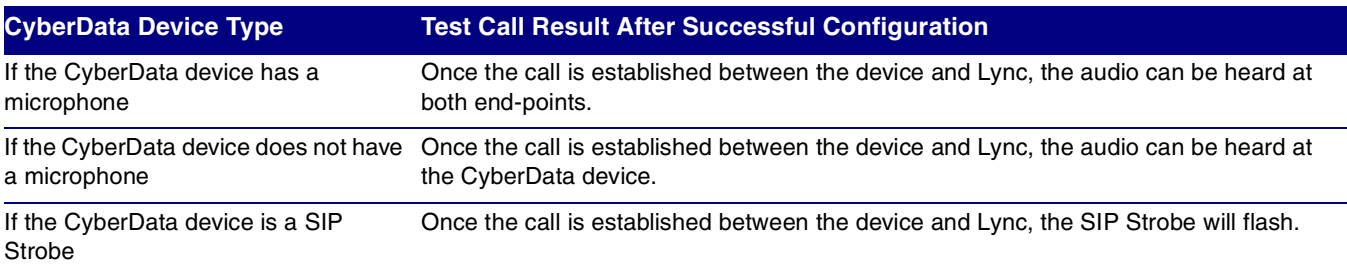

# <span id="page-24-0"></span>7 Product Documentation and References

NET UX Documentation can be found at the following website:

**<https://support.net.com/display/UXDOC/Home>**

CyberData VoIP device documentation can be found by completing the following steps:

1. Go to the following VoIP product website:

#### **<http://www.cyberdata.net/products/voip/index.html>**

2. On the VoIP product website, click on the VoIP product category that pertains to your CyberData device. See [Figure 27](#page-24-1).

<span id="page-24-1"></span>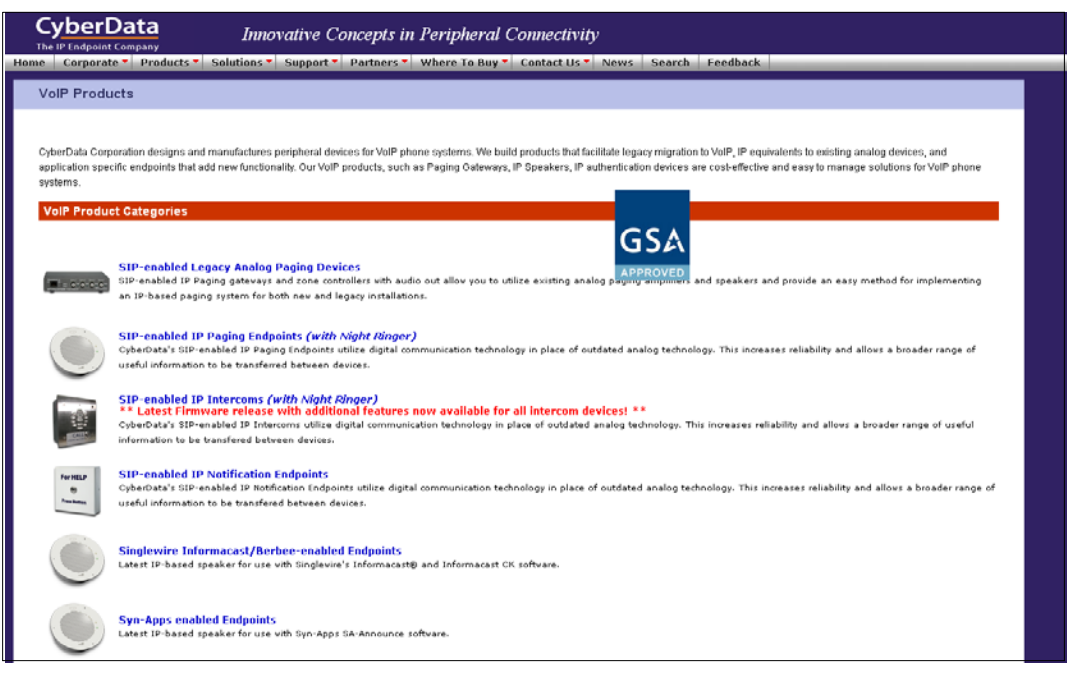

**Figure 27. VoIP Product Website**

- 3. Click on the VoIP product page that pertains to your CyberData device.
- <span id="page-24-2"></span>4. On the VoIP product page for your CyberData device, click on the **Documentation** tab. See [Figure 28](#page-24-2).

#### **Figure 28. Documentation Tab**

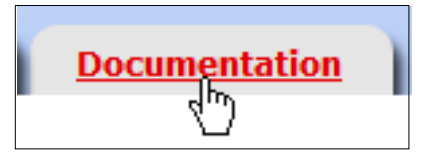